## **WEBRI-2.0**

NIENTE CARTA (lista partecipanti, fogli movimenti, scores, classifiche, reports) NIENTE RITARDI (inserimento partecipanti, inserimento risultati) NIENTE BIDDING BOX (eventualmente, con un po' di ulteriore impegno)

Webri è un sistema integrato di gestione di tornei di Bridge dal vivo Howell e Mitchell. Il programma utilizza la tecnologia PWA (Progressive Web App), è scritto in HTML/PHP e si appoggia su database MySql.

L' utilizzo minimo del programma richiede che almeno un giocatore per tavolo possieda uno smartphone con accesso ad internet. Non è necessario che il direttore del torneo utilizzi un computer, perché la gestione può essere fatta completamente da cellulare oltre che, naturalmente, da computer o tablet connessi.

Attualmente il programma è installato su questo sito.

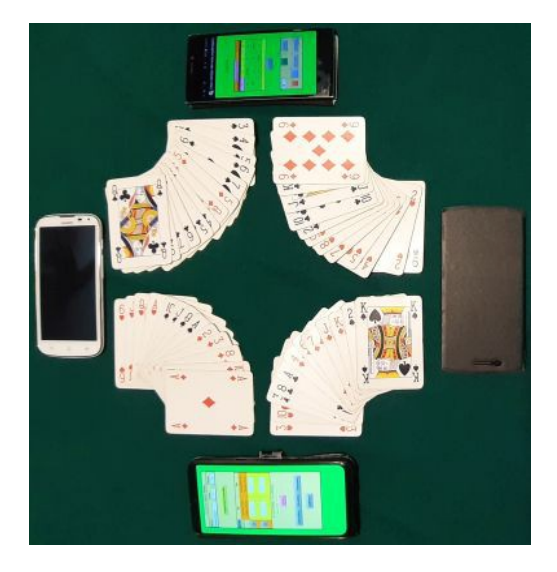

## **Funzionalità del programma**

Accedendo al modulo di **amministratore**, protetto da password, si può:

- Aprire/modificare tornei definendo tipologia, numero di turni, n. boards per turno e data.
- Vedere la lista delle coppie iscritte.
- Generare nuovi turni.
- Controllare l'inserimento dei risultati ed, eventualmente, inserire risultati arbitrali.
- Controllare la classifica ad ogni conclusione di turno.
- Controllare i dettagli dei risultati (punteggi, percentuali, contratti, attacchi) per board e per coppia.
- Cancellare l'ultimo turno.

Accedendo al modulo di **iscrizione** si può:

- Selezionare il torneo a cui si vuole partecipare.
- Controllare la lista degli iscritti.
- Iscrivere una coppia.
- Cancellare una coppia.

All' inizio del torneo ogni giocatore deve accedere al modulo di **gioco** e

- indicare il torneo a cui sta partecipando
- selezionare il proprio nome di iscrizione.

Si apre il modulo "**scores**" personale. Nel corso del torneo i giocatori, utilizzando questo modulo, potranno:

- Vedere sul proprio cellulare (cliccando su "**aggiorna/controlla**" all'inizio di ogni turno):
	- numero del turno tavolo avversario boards da giocare linea di gioco
- Inserire, al termine di ogni mano, il punteggio conseguito. Il punteggio va inserito nel campo relativo al board giocato (ed è a cura di una persona per tavolo).

**In alternativa** cliccare sul numero del board e inserire i dati relativi al contratto e all'esito. **In alternativa** cliccare sul numero del board e poi su "licita". I quattro giocatori al tavolo proseguono nella licita da cellulare senza utilizzare il bidding-box. Dopo tre passo si torna al modulo precedente per l'inserimento dell'esito.

- Controllare il risultato inserito da altra persona al tavolo cliccando su "**aggiorna/controlla**".
- Controllare la classifica dopo ogni turno.
- Controllare la lista delle coppie presenti.
- Controllare il risultato delle altre coppie per il board (dopo averlo giocato).
- Controllare tutti i risultati parziali per ogni coppia e per ogni board, ma solo a torneo concluso.

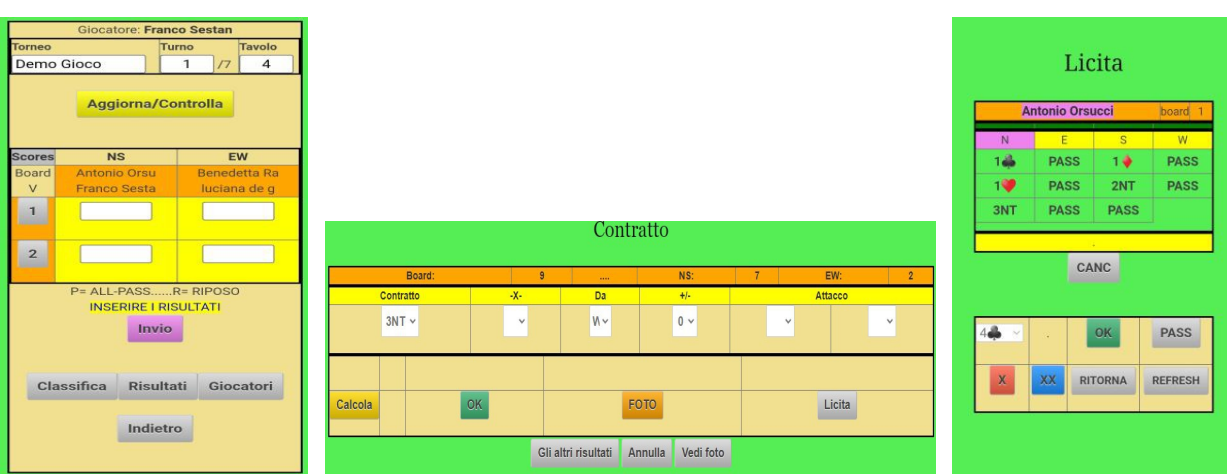

*Modulo per gli scores Modulo per l'inserimento del contratto Modulo per la licita*

• Se le mani sono mescolate al tavolo è possibile, al termine del gioco, acquisire una immagine della smazzata per eventuali controlli. L' immagine risiede solo sul server e non è possibile vederla se non si è giocata la mano.

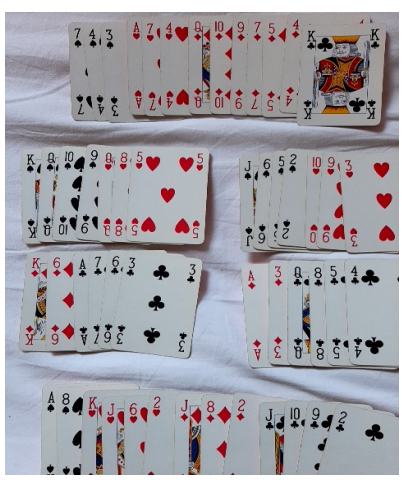

## **Nota sul tipo di punteggio**

In fase di definizione del torneo si specifica il tipo di punteggio adottato.

- **MP:** percentuale dei Match Points rispetto al massimo teorico.
- **IMP:** International Match Points
- **POM**: Points Of Merit

 vedi [http://www.lamongolfiera.mb.it/wp-content/uploads/2019/05/Punteggio-di-merito1.pdf\)](http://www.lamongolfiera.mb.it/wp-content/uploads/2019/05/Punteggio-di-merito1.pdf) **DMP:** Distributional Match Points

vedi<http://www.lamongolfiera.mb.it/wp-content/uploads/2021/12/Il-punteggio-nel-bridgeR2.pdf>

In questa release i giocatori possono visualizzare la classifica in base a tutti e quattro questi criteri ma nella prossima potranno vedere solo quella definita dal Direttore del torneo.